# Record a Panopto Session

# **Table of Contents GUIDE for PC Computers for Students**

# Quick start

- Sign-In to the Panopto Recorder Select a Panopto Folder to Store Panopto Sessions [Page](#page-1-0) 1 [Page](#page-2-0) 2
- [Page](#page-3-0) 3 Record and Upload Short Instructions
- [Page](#page-6-0) 6 Access and Play a Panopto Session

# Recording Scenarios

- Panopto Recorder Settings Scenario 1: Audio Only [Page](#page-7-0) 7
- Panopto Recorder Settings Scenario 2: Video/Audio Only [Page](#page-8-0) 8
- Panopto Recorder Settings Scenario 3: Audio / PowerPoint Narration [Page](#page-9-0) 9
- [Page 1](#page-10-0)0 Panopto Recorder Settings Scenario 4: Video / Audio / PowerPoint
- Record: Audio / PowerPoint / documents, websites, apps, etc. (anything you want to display on monitor) [Page 1](#page-11-0)1
- Example / How to prepare and organize your session for Multi-task different documents & Apps while recording (PowerPoints, Web Pages, PDFs, etc.) [Page 1](#page-12-0)2

# Recommended Settings

- [Page 1](#page-17-0)7 Set the Panopto Recorder Settings
- [Page 1](#page-18-0)8 Set the Computer Sound Settings
- [Page 2](#page-21-0)1 Prepare Microphone and Check Sound Levels

# **Resources**

[Page 2](#page-22-0)2 Panopto / SMU Resources

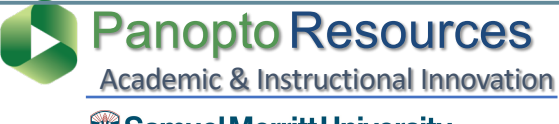

**W** Samuel Merritt University

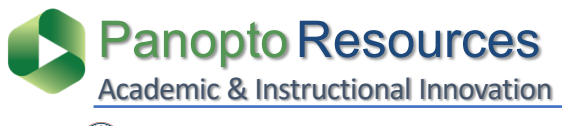

#### **W** Samuel Merritt University

- **1. Login** to your SMU PC computer.
- 2. Open the **Start menu**.

<span id="page-1-0"></span>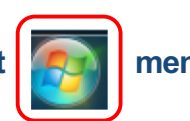

- 3. Open the **Panopto App**.
	- a. Select the **Panopto App icon**.
	- b. If not visible, select **All Programs** and find the app

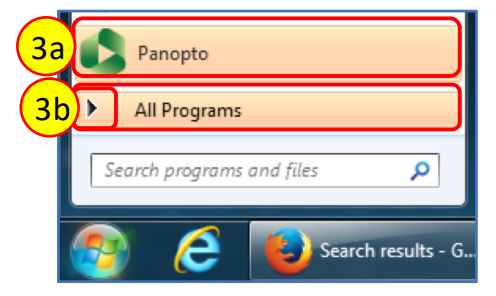

**4. Sign in** using your SMU credentials.

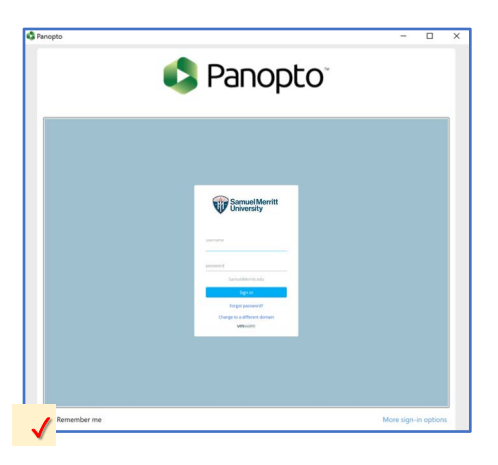

- 5. The **first time** you sign in the Panopto Recorder you'll be asked to **authorize**.
	- a. Click the checkbox **Remember my authorization**.
	- b. Click **Authorize**.

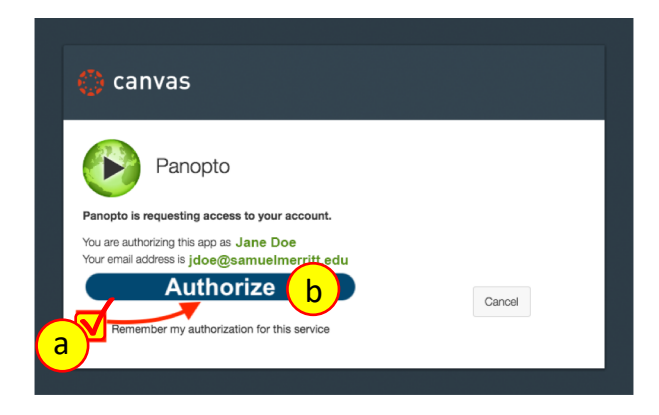

### <span id="page-2-0"></span>**Select a Panopto [ Assignments ] Folder for your course for video assignments and Canvas discussions**

1. Click the pulldown arrow to **select the Panopto [ Assignments ] folder** where you'll upload your Panopto sessions.

Students can only **upload videos to designated Panopto [ Assignments ] Folders for your courses.** You can use Panopto for your video assignments and for Canvas discussions with video.

2. If you don't see the Panopto folder for your course, **type the course name**.

Names begin to populate as soon as you start typing.

- 3. Select the **Panopto folder (***Panopto [ Assignments ] folder* **).**
- 4. Or, select **Offline Recording** to save the video session in your computer.

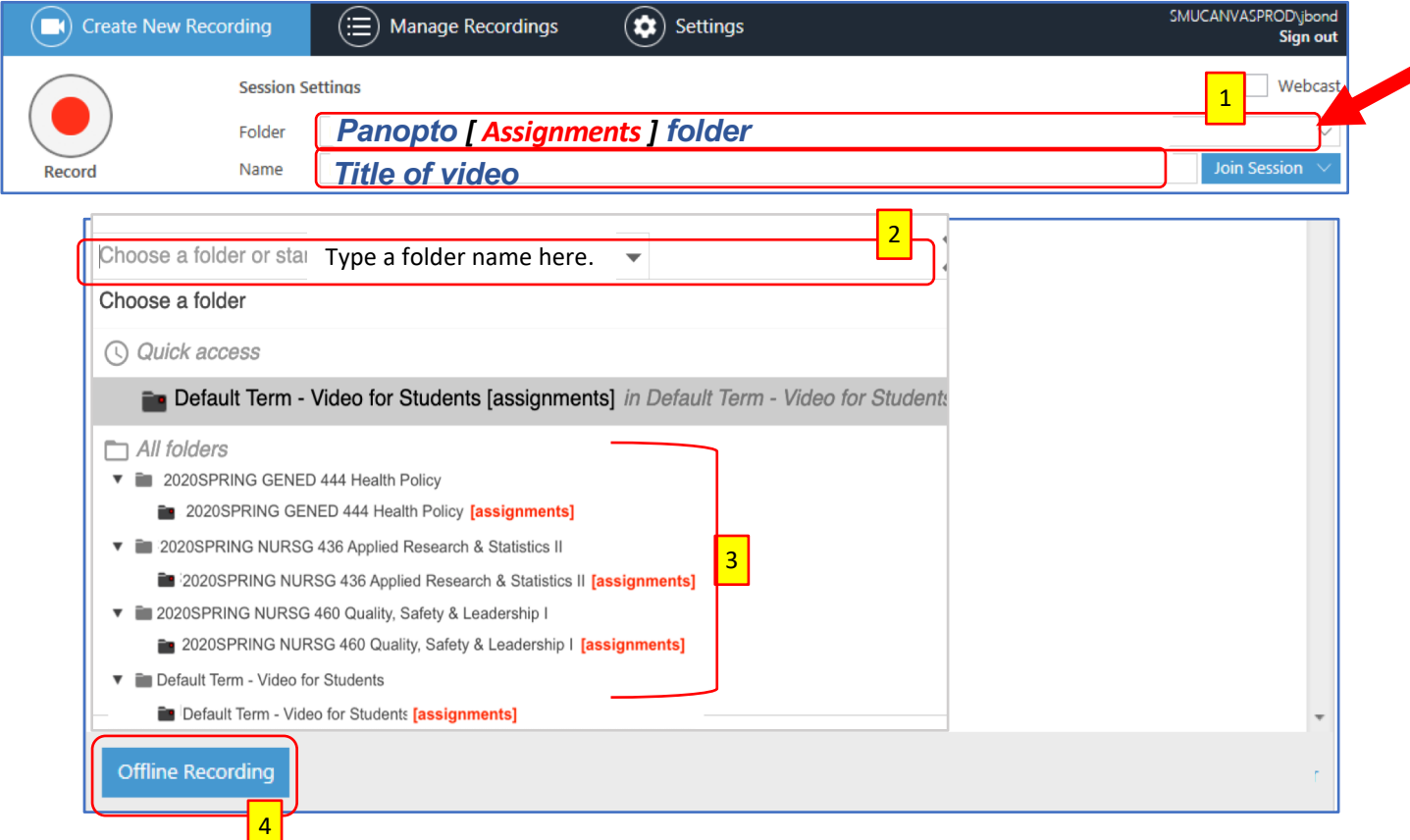

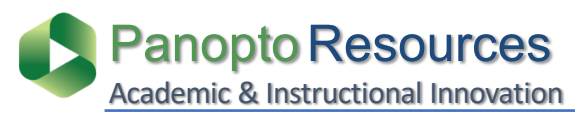

#### **W** Samuel Merritt University

### <span id="page-3-0"></span>**Record and Upload a Panopto Session**

**Prior to clicking Record:** (1) sign-in to the Panopto Recorder (optional), (2) select a Panopto Folder for uploading the recording, (3) name the video session, and (4\*) choose the settings for the recording.

#### 1. Click **Record**.

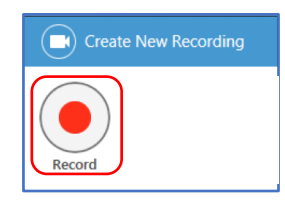

**(4\*) See instructions:** "Prepare, Organize and Multi-task Documents" and "Panopto Recorder Settings Scenarios".

2. Click **Pause** to for a break.

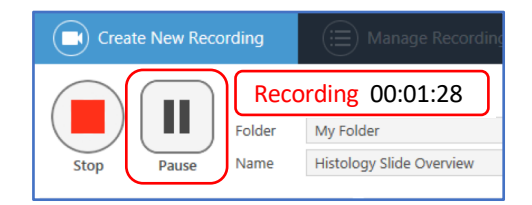

#### The recorder will continue recording during **Pause**.

#### **3. Resume** the recording.

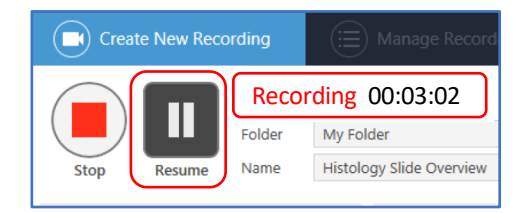

Between **Pause** and **Resume**, there will be an **automatic Edit** in the video.

#### **4. Stop** the recording.

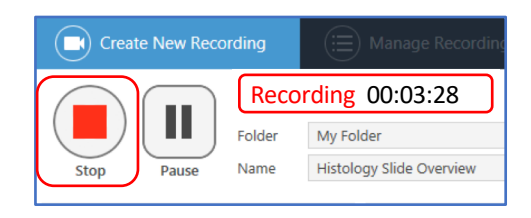

The **Pause** appears **grayed out** in the **Panopto Editor**, and is skipped during playback in the Panopto Player.

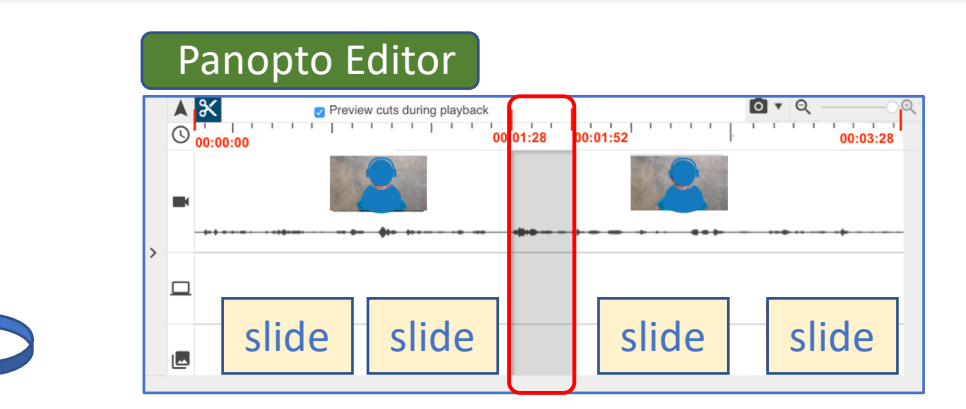

- 5. Add or change the **name** of session (be consistent).
- 6. Add a **meaningful description** about the video.
- 7. Click **Upload** or **Delete and record again**.

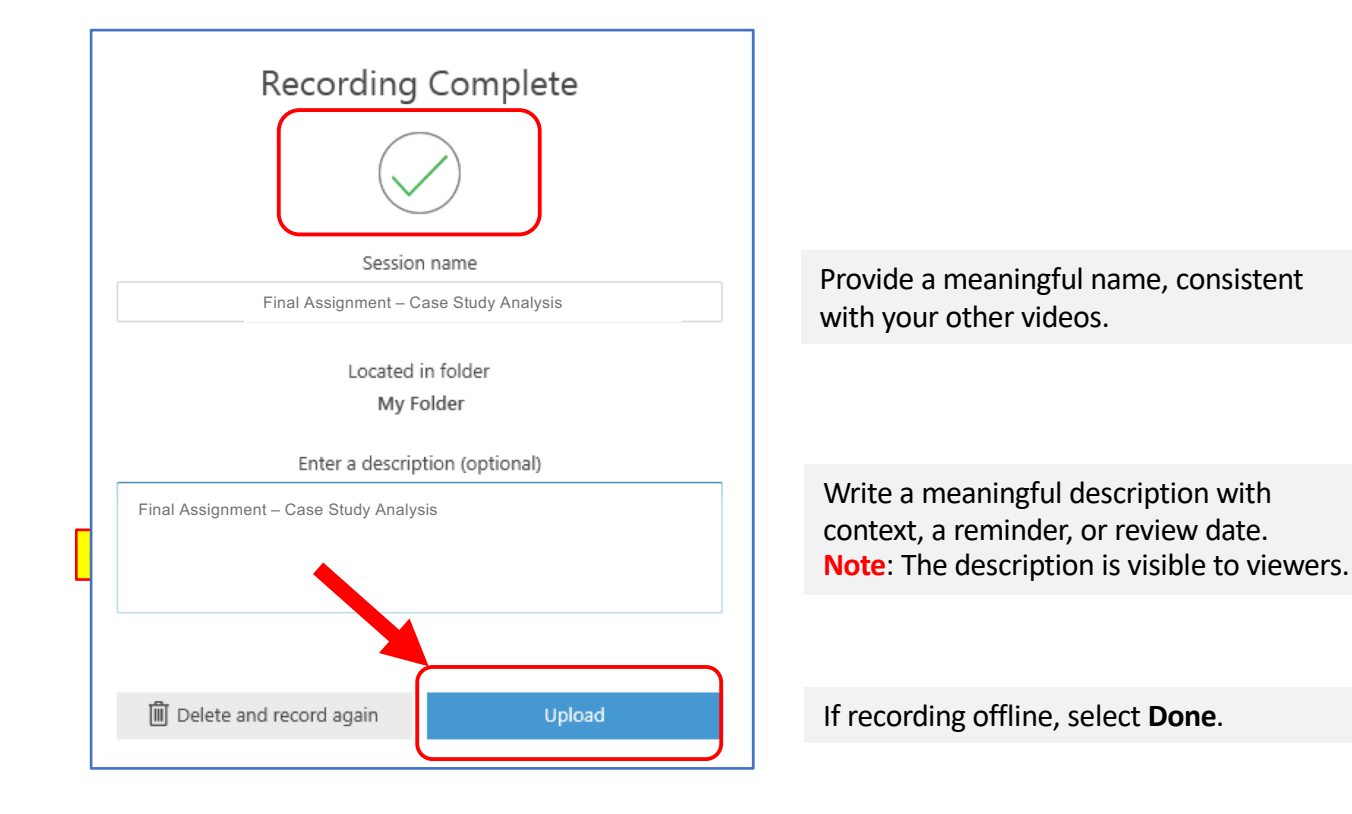

The **Manage Recordings** window tab will open to provide uploading status. At this point you can **Pause** (if you need to shutdown the computer), or **Cancel** uploading.

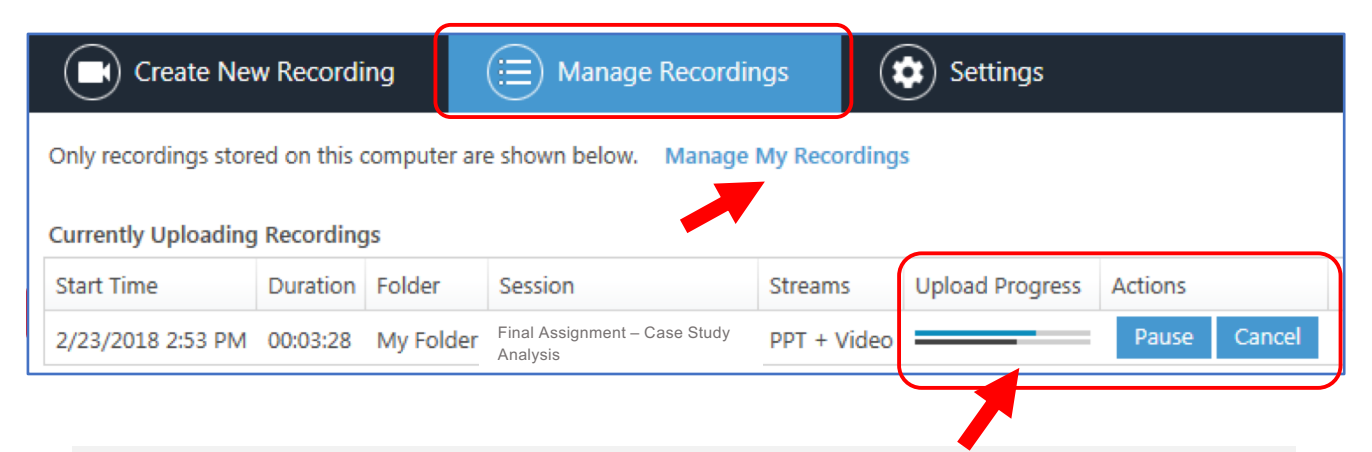

**Recommendation**: during Uploading Progress do not logoff or turn off computer.

Uploaded Recording is **complete**. You may **close** the Panopto Recorder, or **shutdown** the computer.

Video status: **Uploaded Processing** (The session is not ready for viewing, but you can logoff or turn off computer)

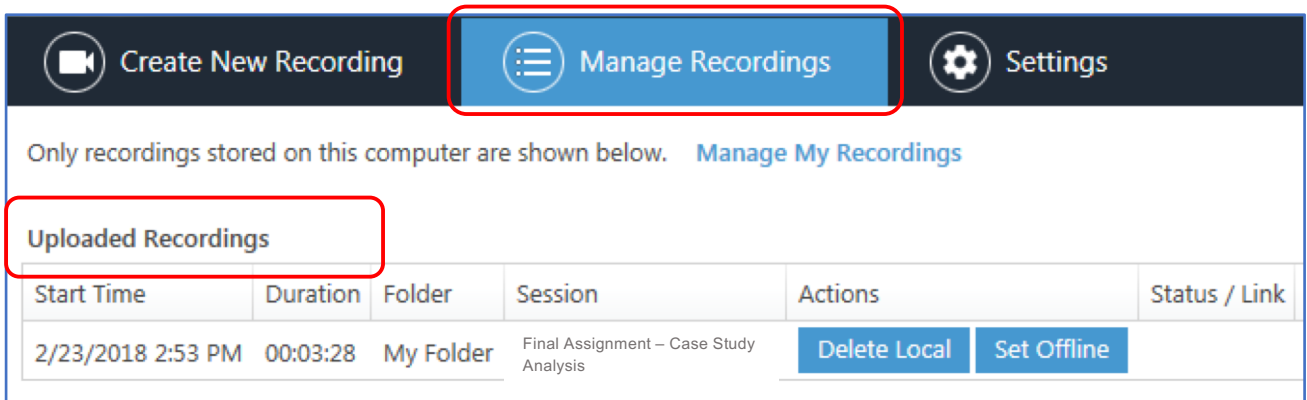

Video status: **Uploaded and Processing** (The session is not ready for viewing, but you can logoff or turn off computer)

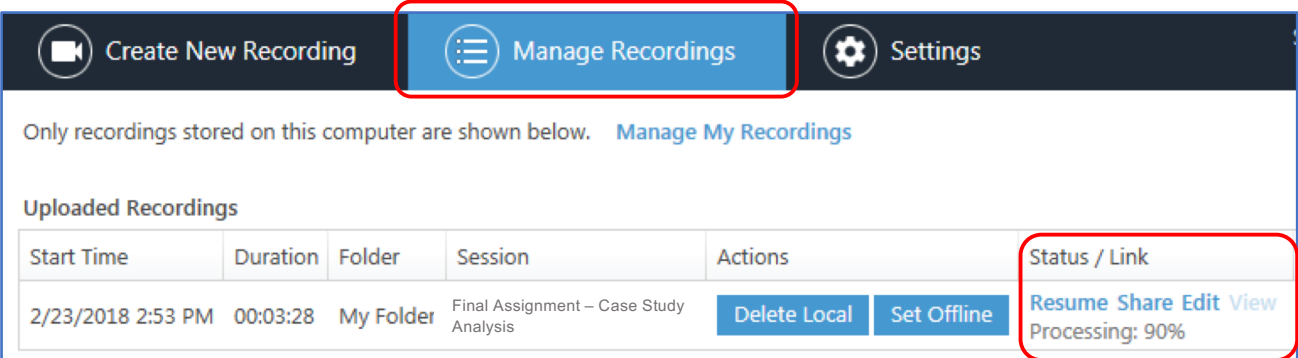

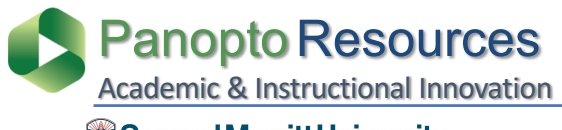

<span id="page-6-0"></span>**W** Samuel Merritt University

The video session is fully processed and can be accessed.

- 1. Click **View** to play the video.
- 2. Or, click **Manage My Recordings** to access and play the video from the Panopto Library.

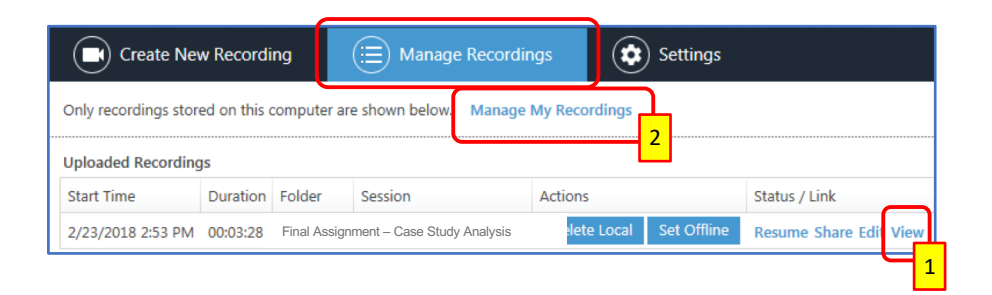

- When selecting option #2, the Panopto Library (where you uploaded) video opens.
- 3. Hover over video, or

click on title to **play video**.

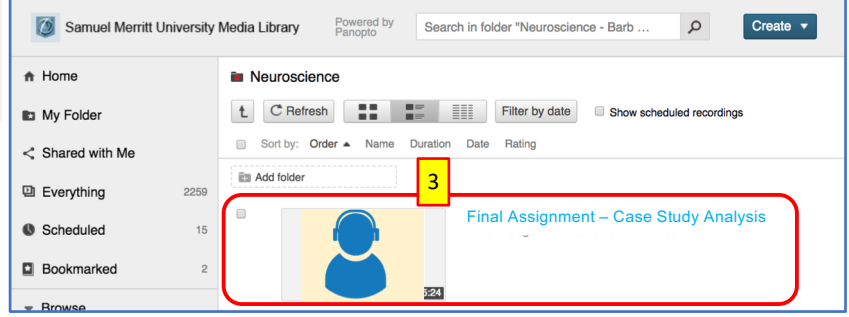

The Panopto session opens in the Panopto Player.

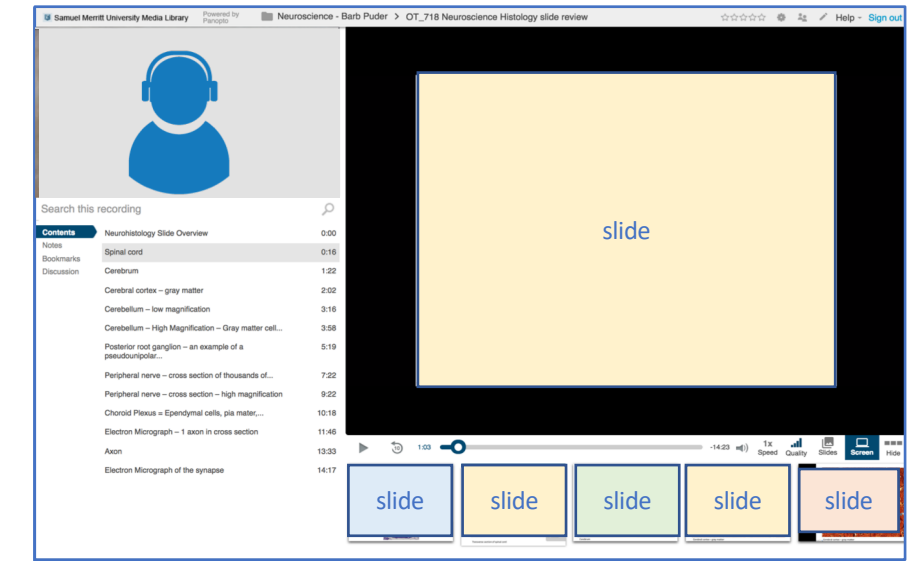

### Panopto Recorder Settings Scenario 1:

<span id="page-7-0"></span>Record Audio

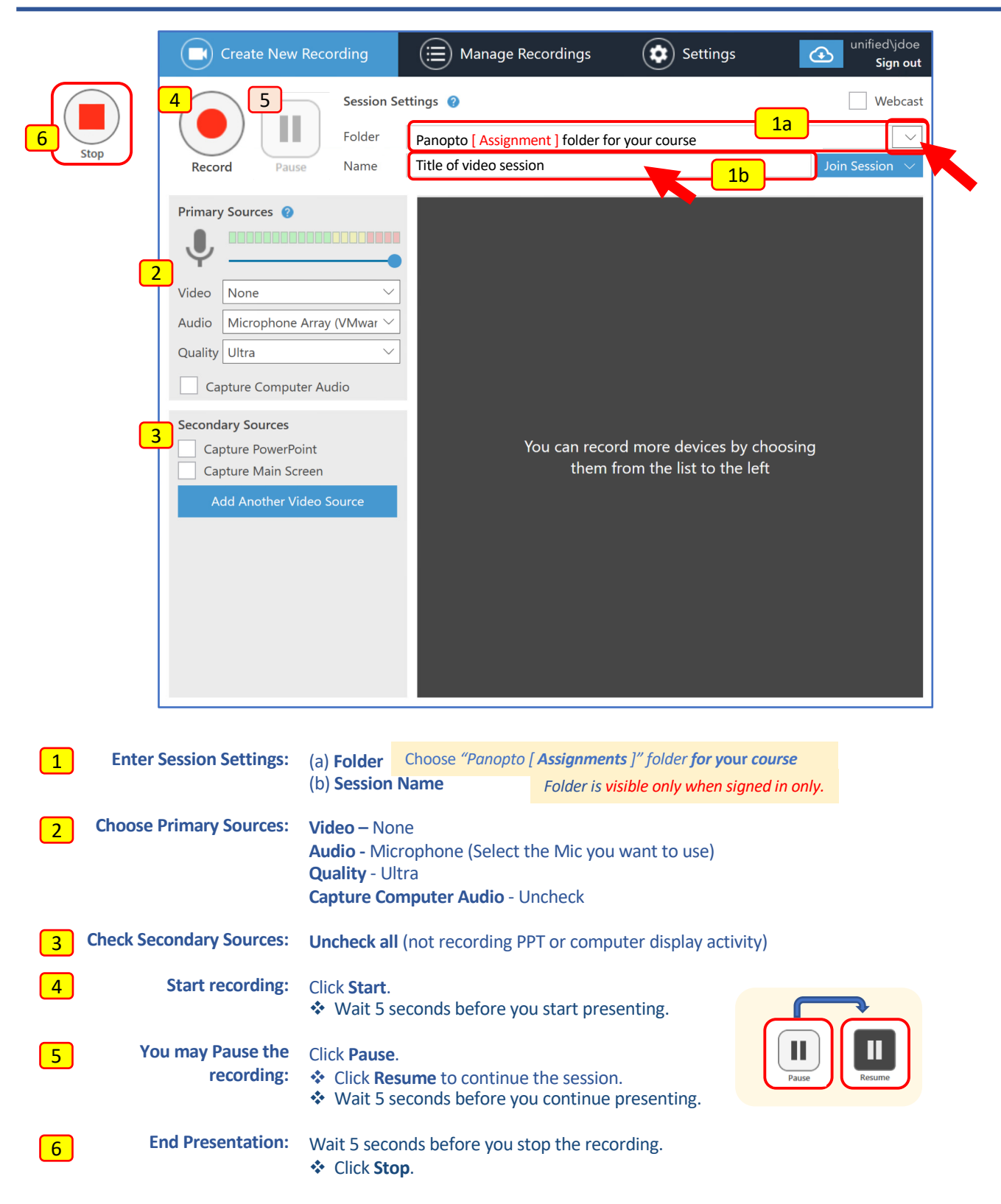

### Panopto Recorder Settings Scenario 2:

<span id="page-8-0"></span>Record Video/Audio

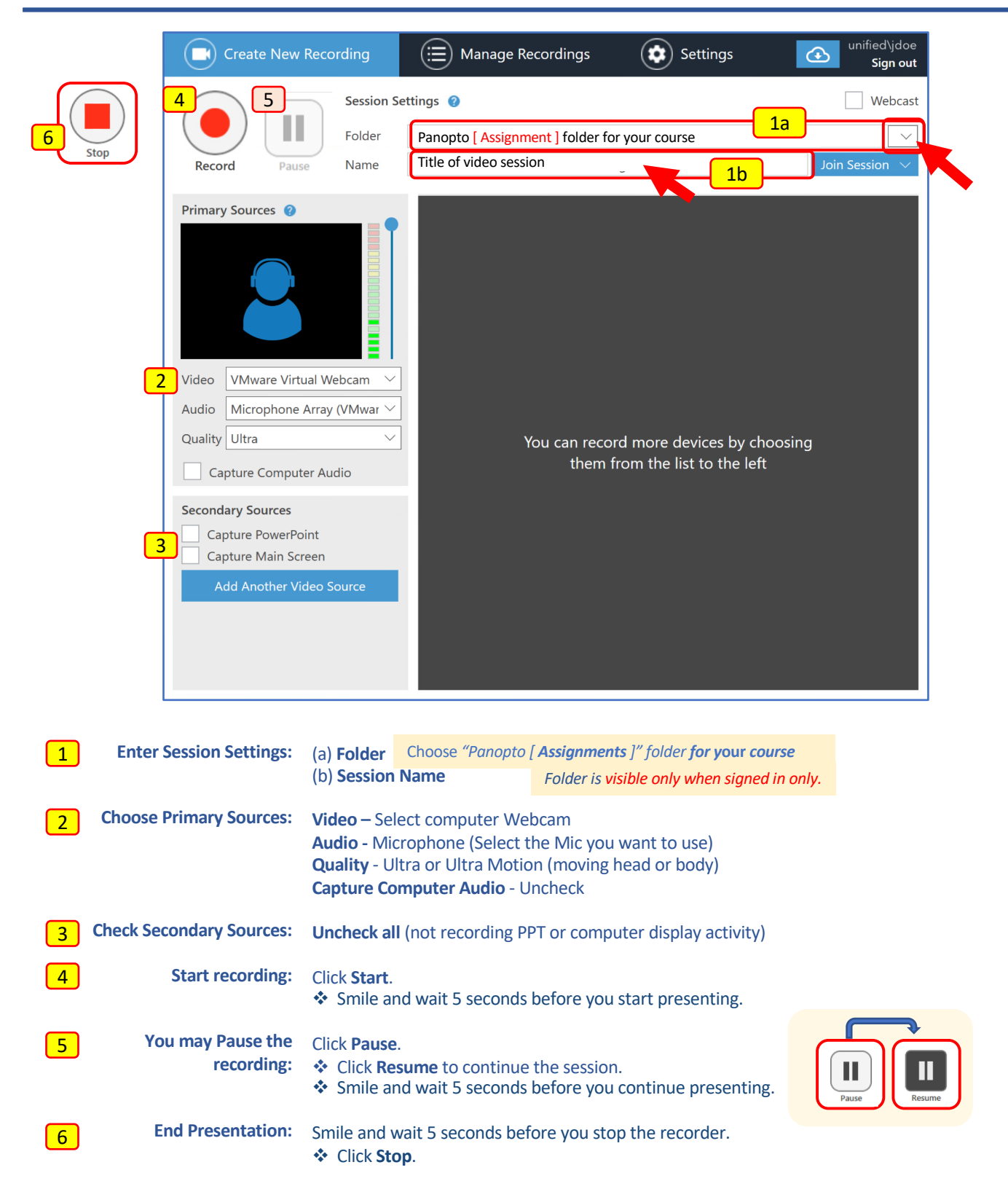

### Panopto Recorder Settings Scenario 3:

<span id="page-9-0"></span>Record Audio + PowerPoint

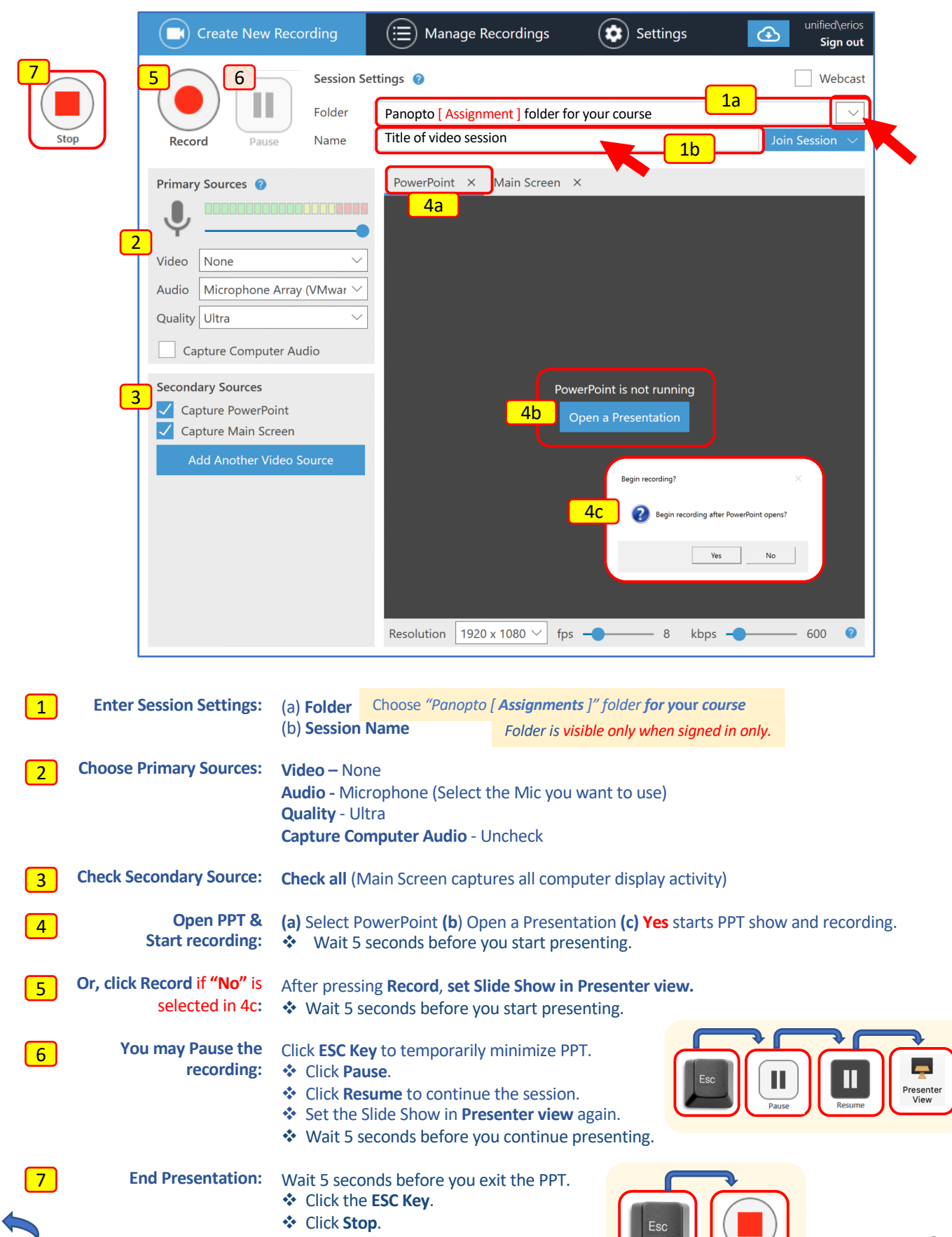

 $\bigcup$   $\left(\begin{array}{c}\right)$  stop

### Panopto Recorder Settings Scenario 4:

<span id="page-10-0"></span>Record Video / Audio + PowerPoint

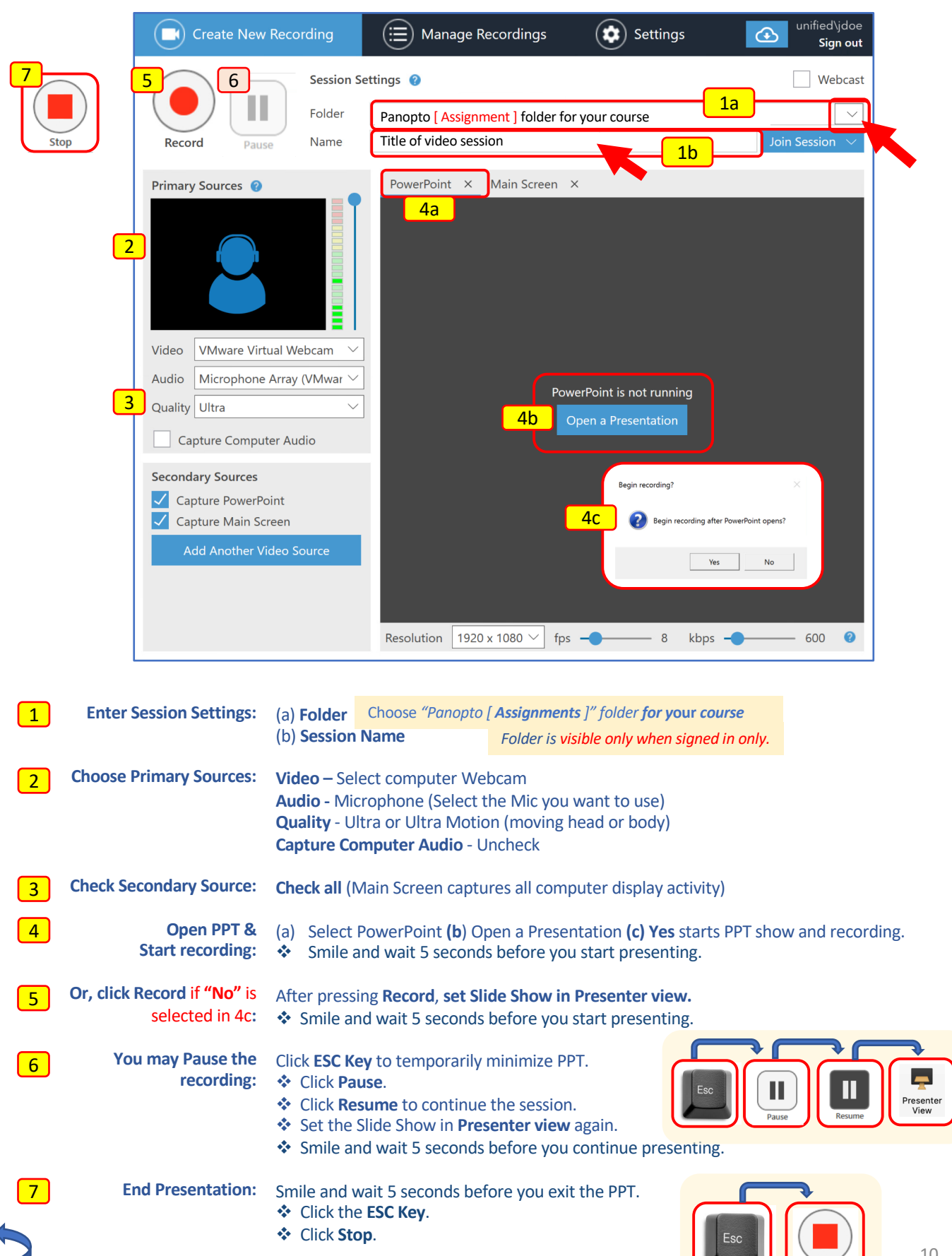

10

#### <span id="page-11-0"></span>*Multi-task different documents & Apps while recording Record: Video & Audio + PowerPoint + Computer Display Activity*

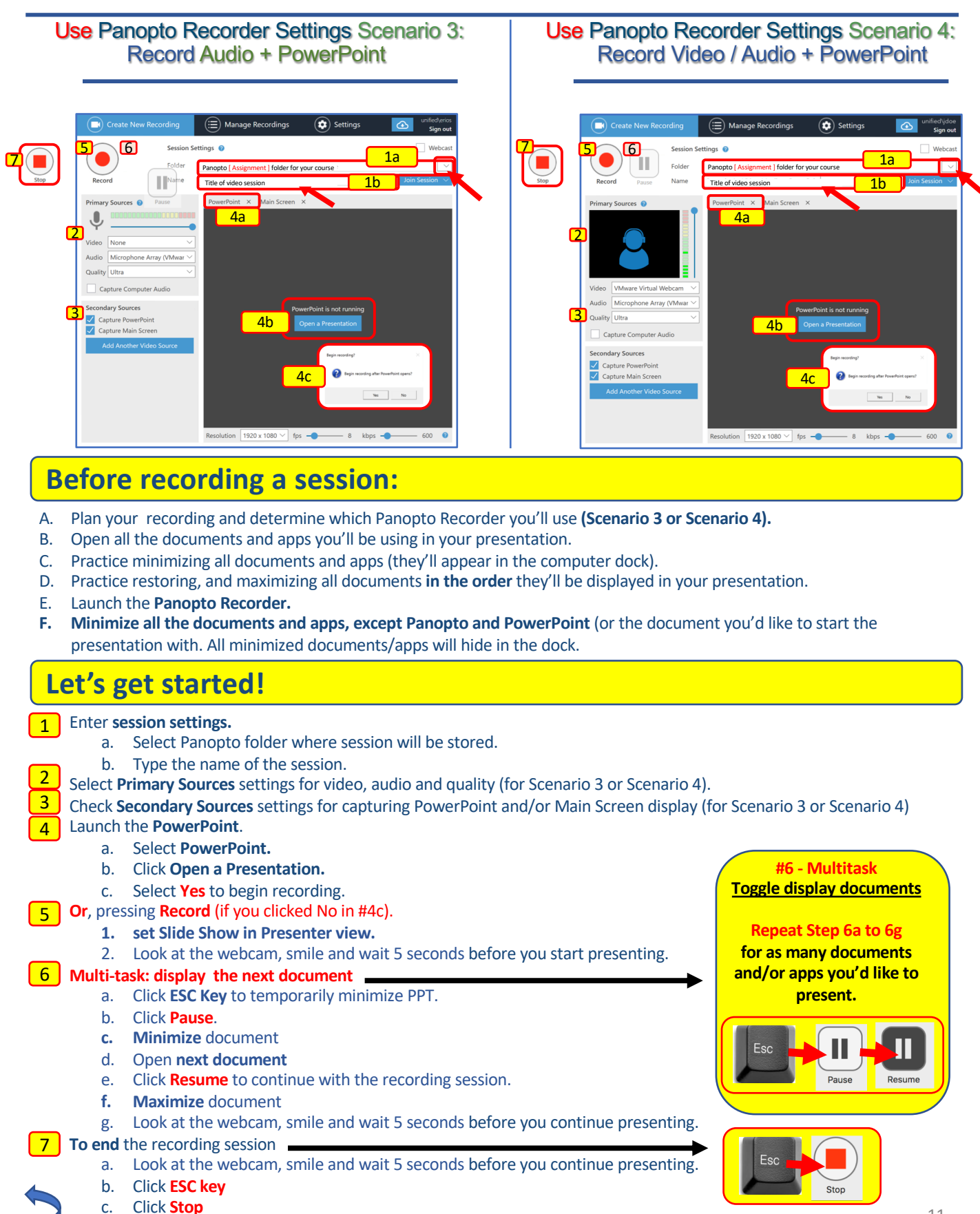

*Prepare and Organize Your Recording Session Multi-task different documents & Apps while recording Record: Video & Audio + PowerPoint + Computer Display Activity*

#### <span id="page-12-0"></span>*E X A M P L E*

**Panopto recordings provides the option to record different scenarios (see scenarios 1-4). Here, you'll learn how to toggling different documents and apps during a Panopto recording session. Follow these steps:**

- 1. Launch the **Panopto Recorder** app**.**
- 2. Select the view for **Main Screen**.
- 3. Open all the documents and apps you'll use for your recording.
	- **a. PowerPoint, website**, **word doc, pdf**, or other app for demonstration:
	- **b. Minimize** all documents so they appear in the dock

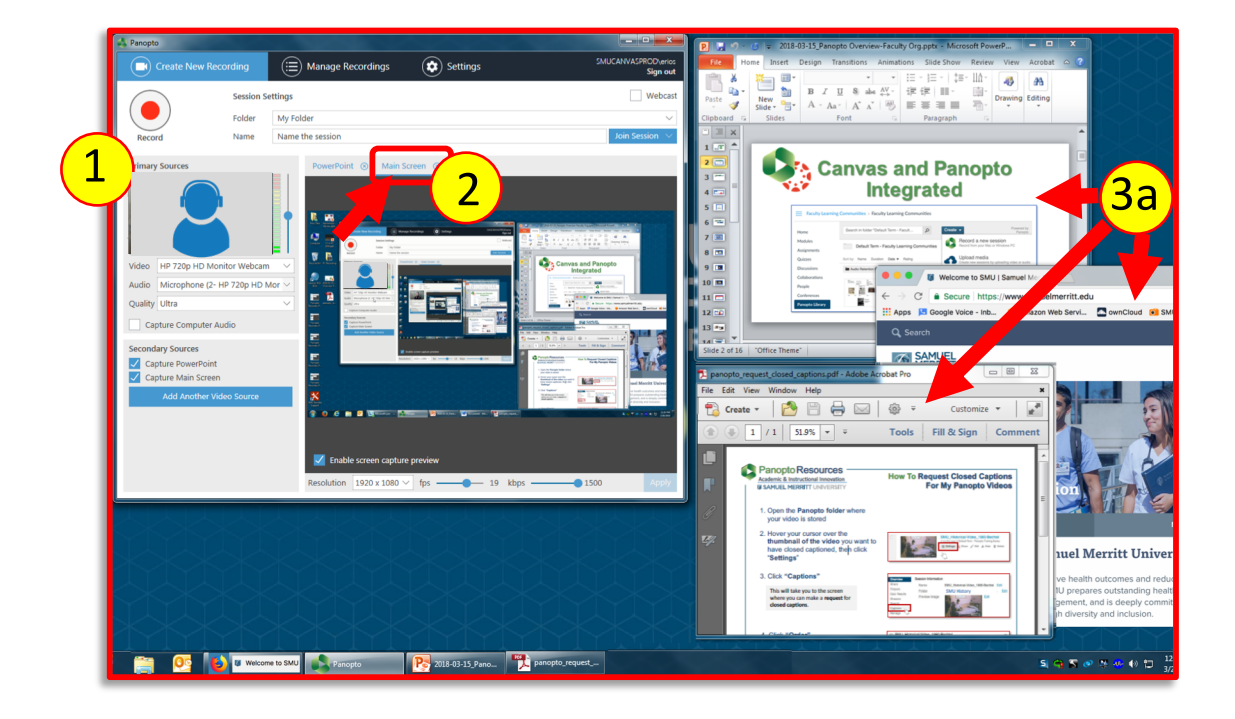

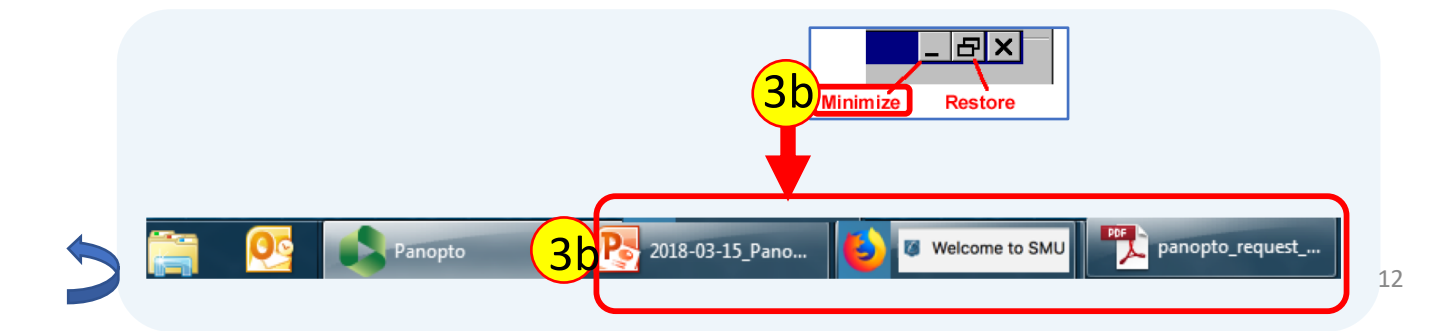

- 4. Set **recorder settings.** (Select the Panopto **Assignment** Folder for the course. Name the session. Select the Primary/Secondary Sources. Review the settings in the Panopto Recorder scenarios 1-4)
- **5. Restore** the first document you'll display.

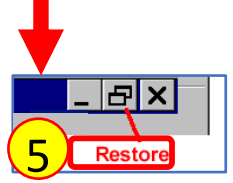

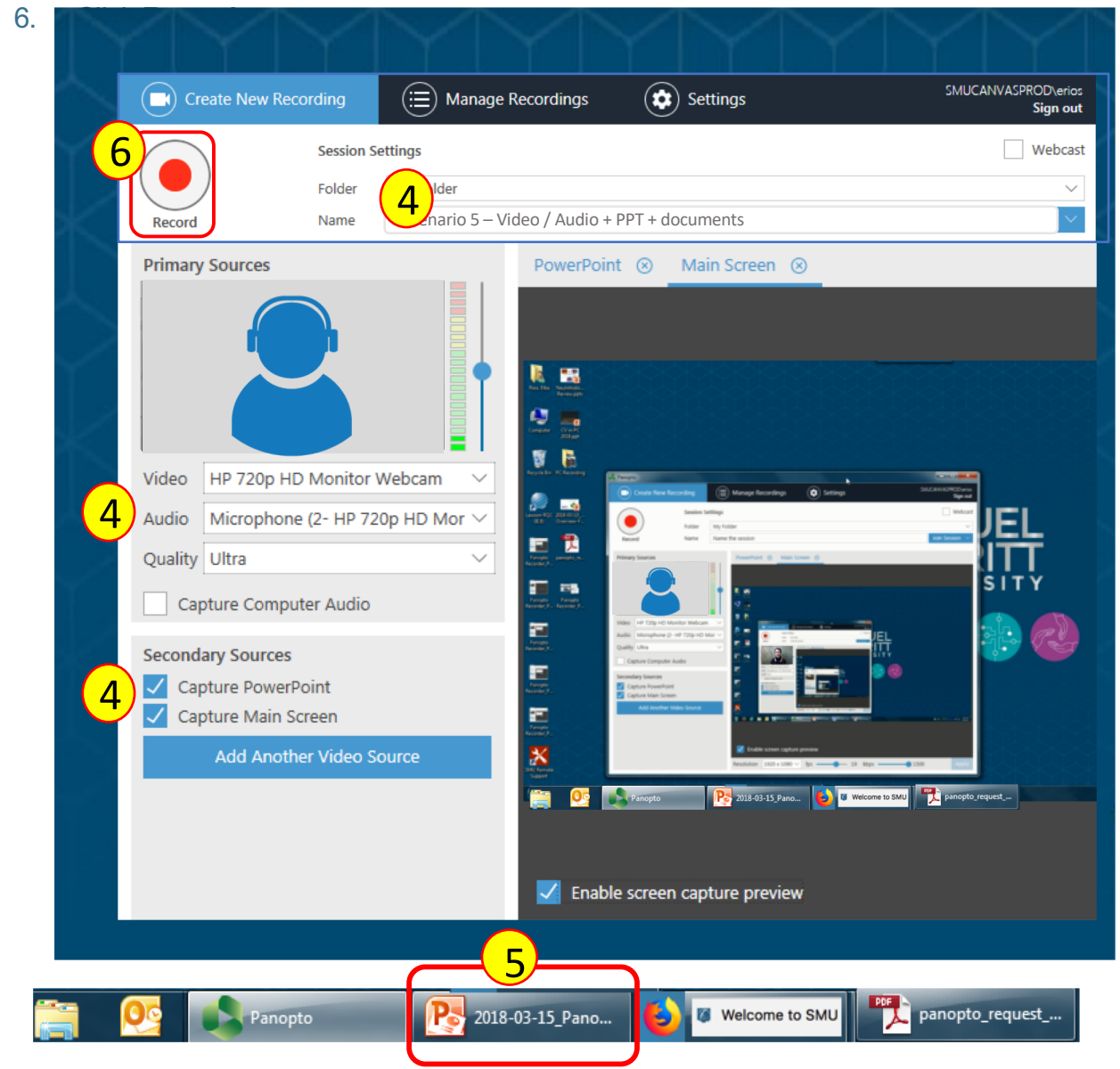

- 7. Click the **Presenter view** icon for full screen view PowerPoint.
- **8. Look** at the webcam, **Smile** and **wait 5 seconds.**
- **9. Begin** presentation and **advancing** slides.

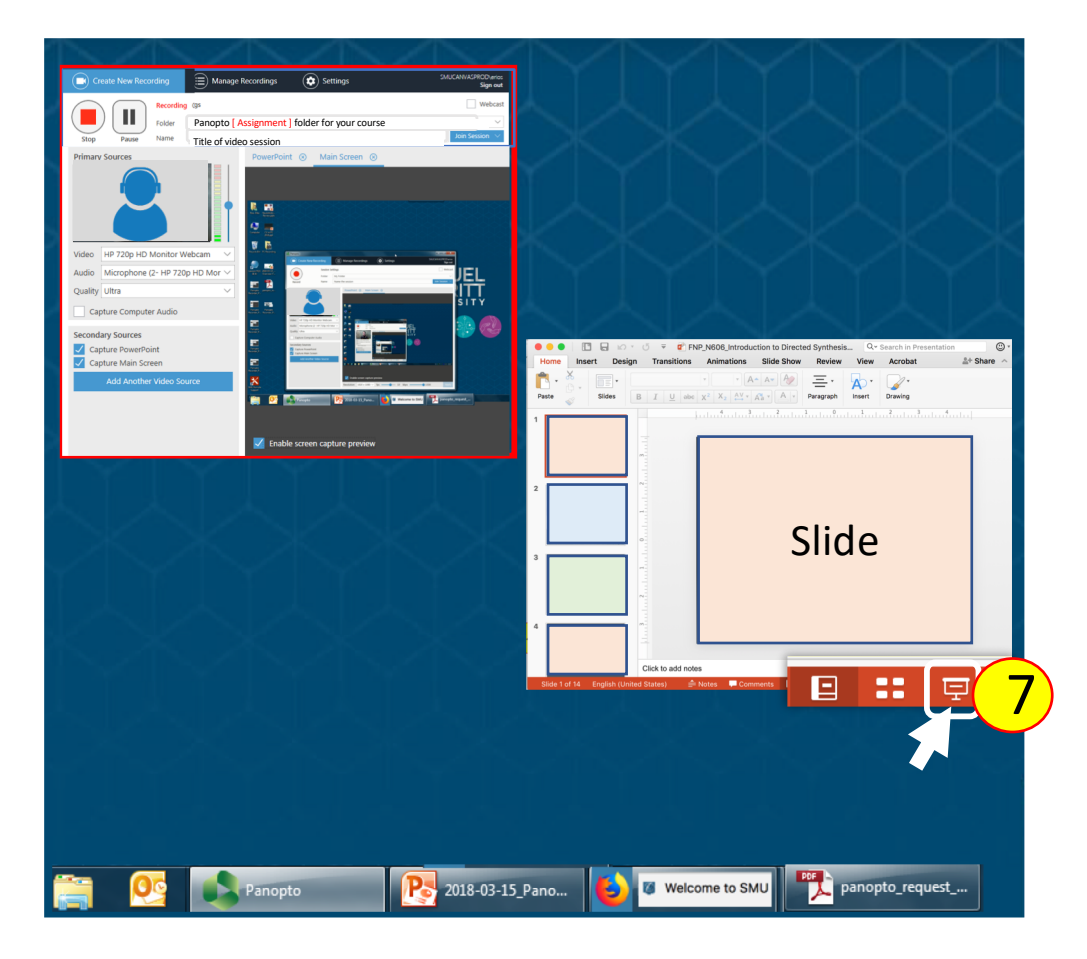

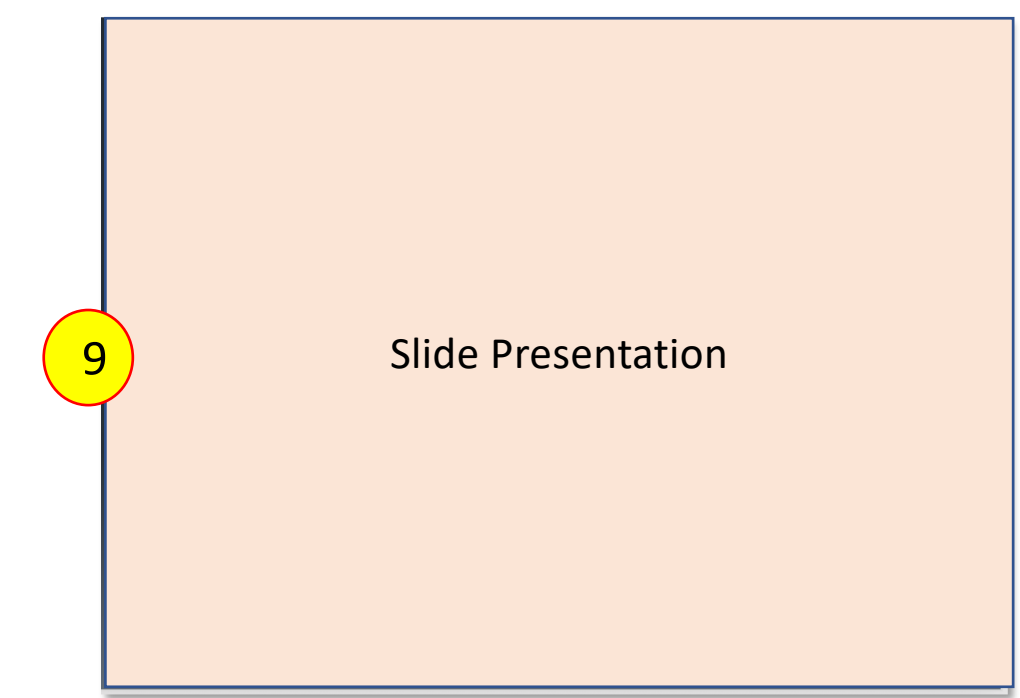

- **13. Minimize** the current document.
- 14. Access the new document

Switch document now.

12. Click **Pause**

15. Click **Resume** to continue the presentation.

**10. Smile** and **wait 5 seconds** (to prevent abrupt cut).

11. Click the **ESC** key to exit full screen mode

- **16. Restore** / **Maximize** the new document to **full screen**.
	- **a. Look at webcam, smile and wait 5 seconds**.
	- **b. Continue** with new document narrate and navigate it.

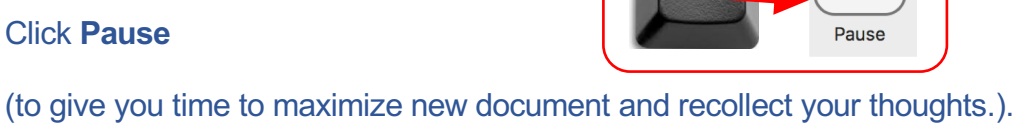

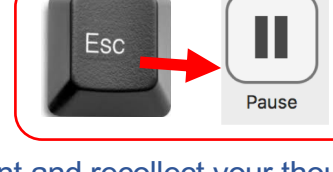

 $\blacksquare$ **Resume** 

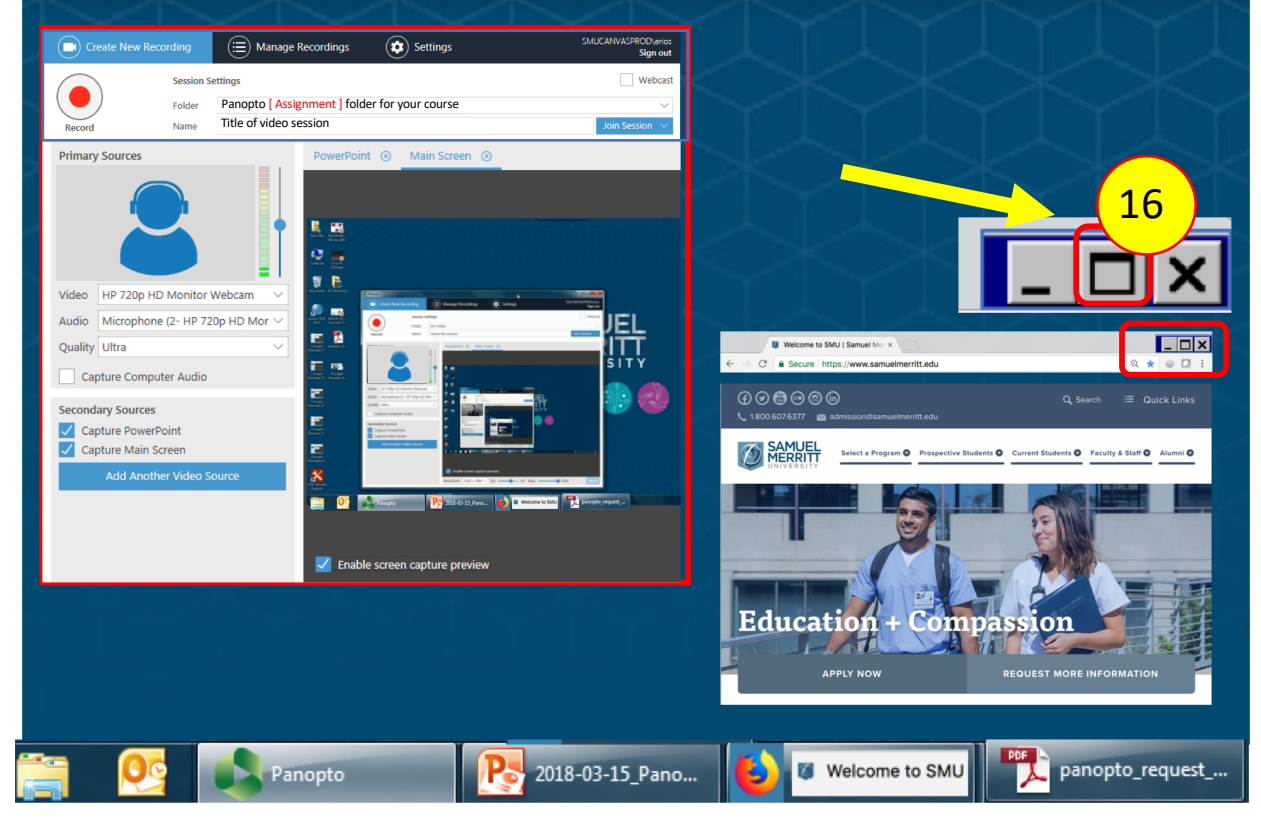

**Repeat Steps 10-16** for every document you want to display while recording.

#### **17.To end the recording**:

- **a. Smile** and **"wait" 5 seconds.**
- b. (Prevents abrupt cut, and allows for later editing of displayed documents on desktop.)
- c. Click the **ESC** key.
- d. Click **Stop**.

**Later, you can trim the excess video at the beginning and end of the session.** 

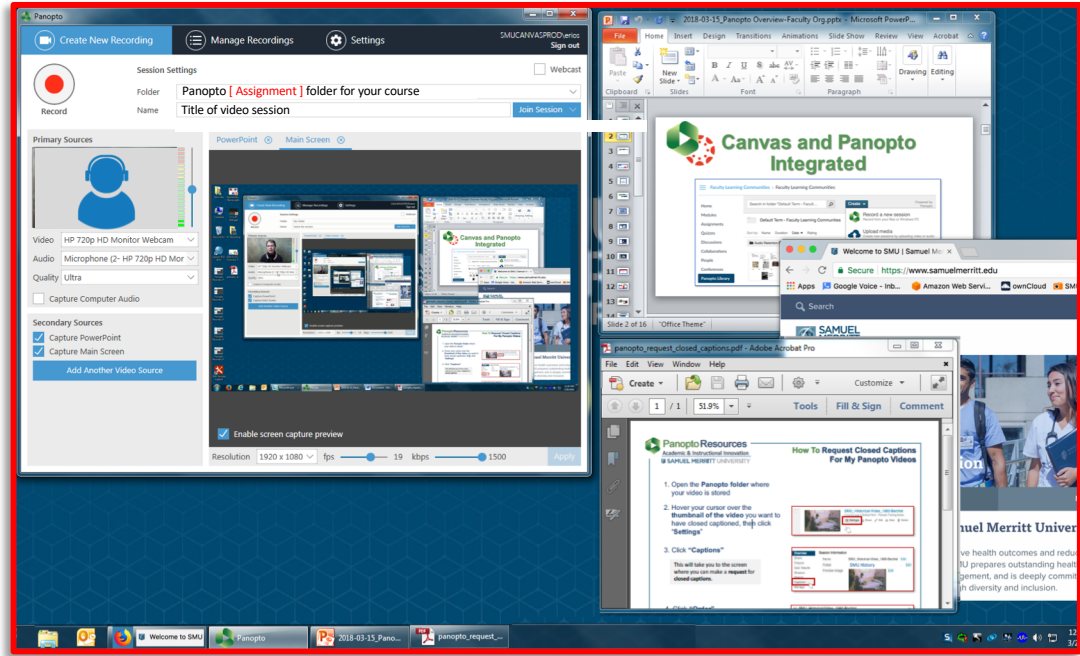

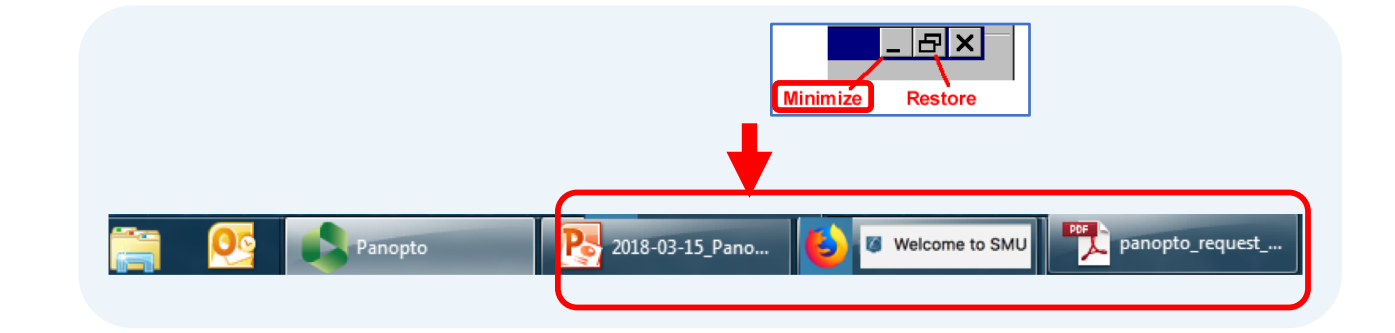

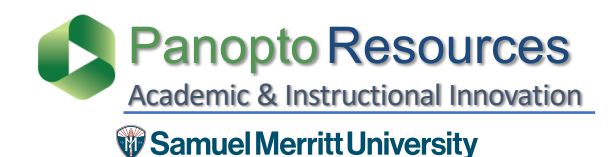

### Academic & Instructional Innovation **Recommended Panopto Settings for the Panopto Recorder**

1. Select **Basic Settings,** mark these options**,** and **Save**.

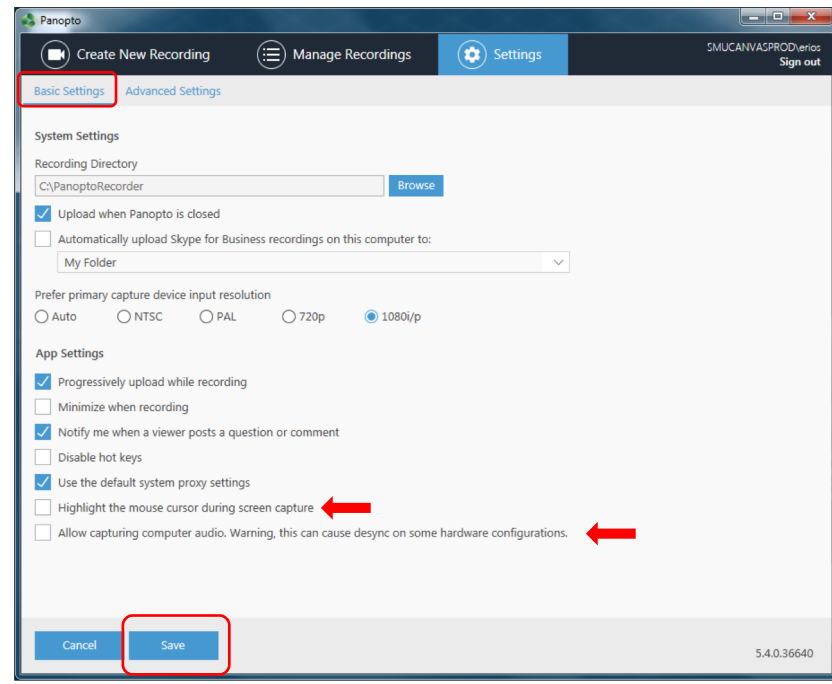

<span id="page-17-0"></span>Check **Allow capturing computer audio** only when playing audio or video while recording a session. For example, you want to capture a a YouTube video at some point during your presentation.

**Keep it unchecked** when not including videos, otherwise, you might capture a hissing background sound in your session.

Capture Mouse if you'd like to point at certain areas / graphics, etc. during recording.

2. Select **Advanced Settings,** mark these options**,** and **Save.**

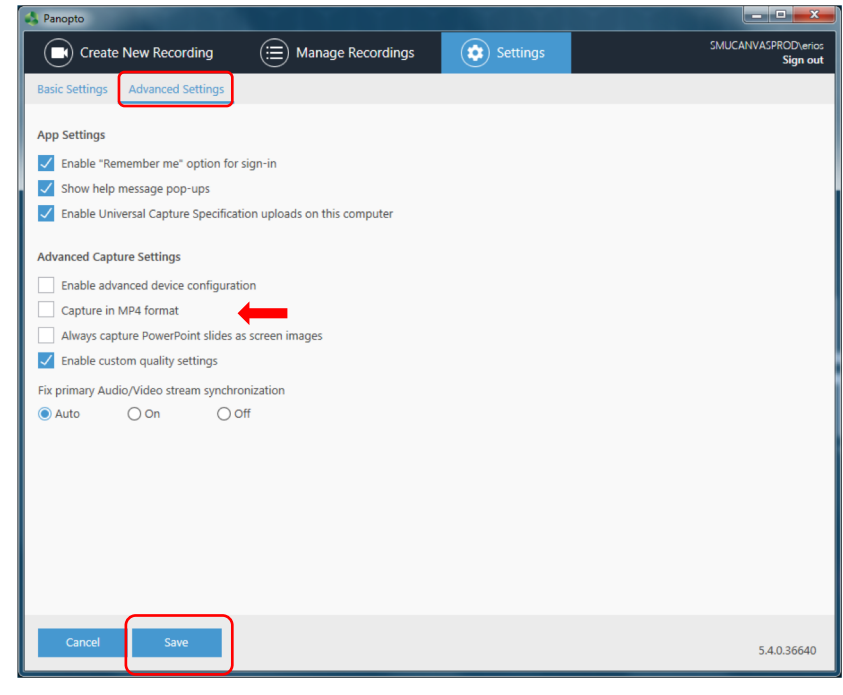

**Capture in MP4 format** is not necessary. A Panopto Session is composed of many files and proprietary formats. MP4 files are not uploaded.

So if you check Capture in MP4 format, you're using computer memory resources.

Why capture in MP4 format? Mostly as a precautionary step. However, once a session is uploaded and "complete". You an delete a session from your computer from the Manage Recordings tab.

### <span id="page-18-0"></span>**Select the Computer Sound Settings**

1. Open the **Start menu**.

#### 2. Open the **Control Panels.**

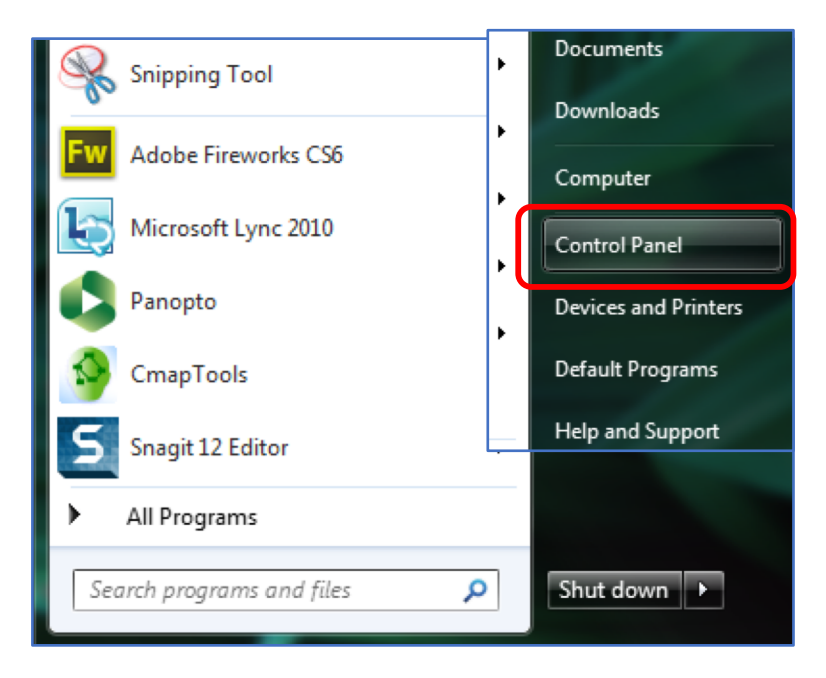

#### 3. Select the **Sound icon.**

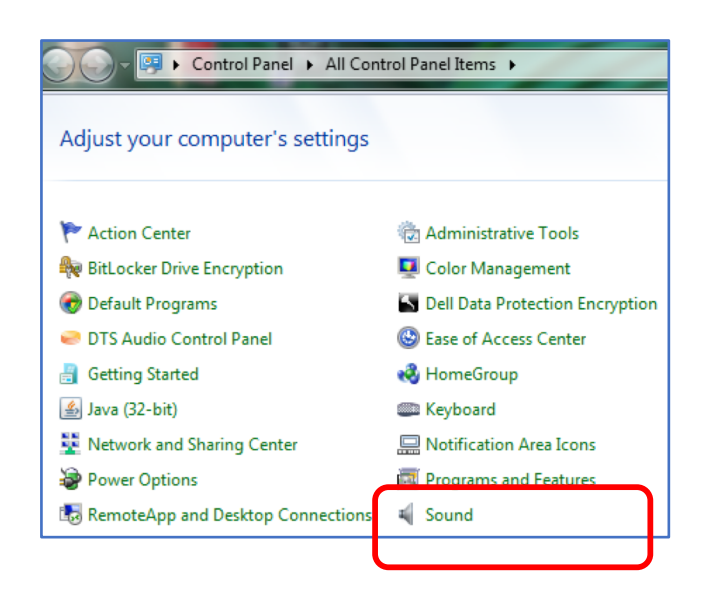

- 4. Select **Microphone** and adjust **Recording Levels**.
	- a. Select the **Recording** tab
	- b. Choose the **Microphone** you're using
	- c. Click **Properties**
	- d. Select the **Levels** tab
	- e. Adjust the volume on the **Microphone** slider to about **70%**
	- f. Click **Ok.**
	- **g. Close** window

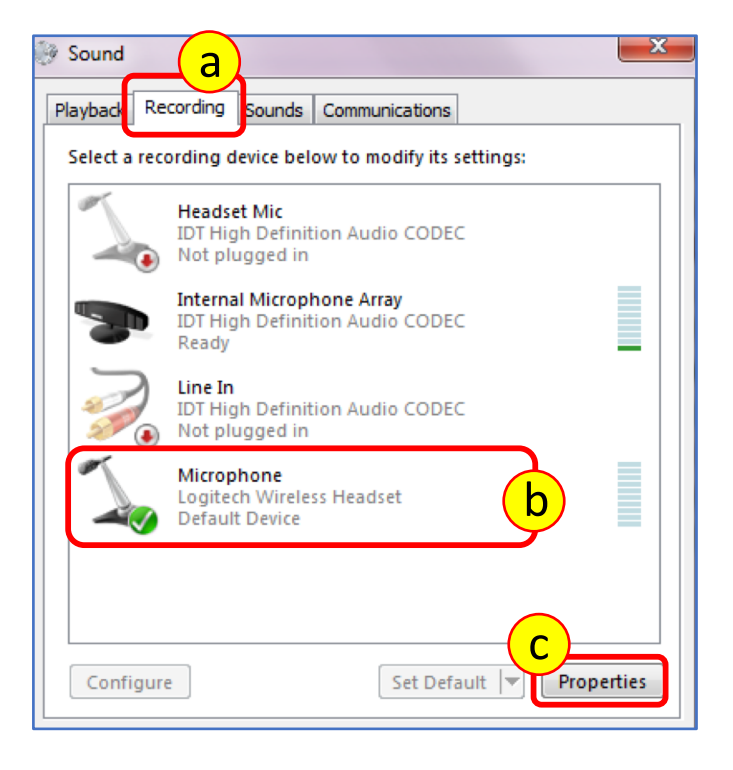

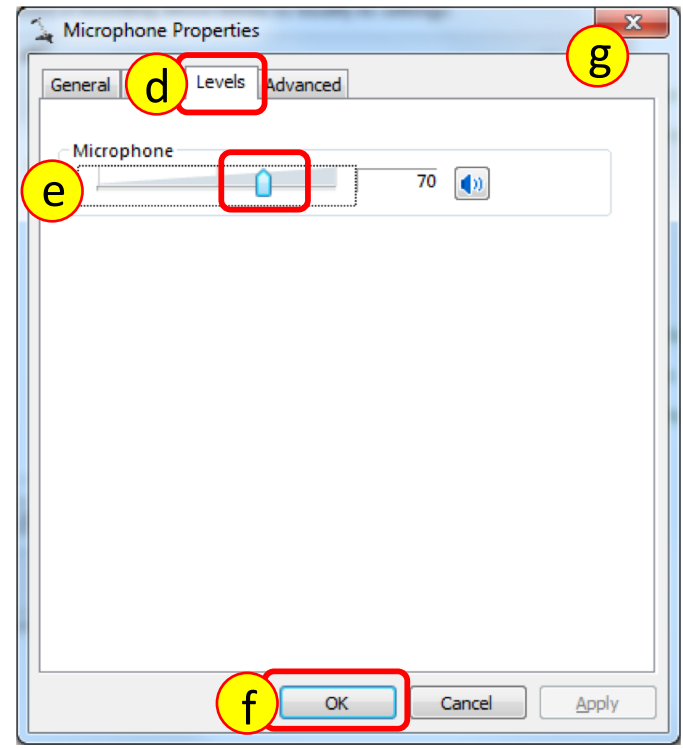

- 5. Select **Speakers** for listening.
	- a. Select the **Playback** tab
	- b. Choose the **Speakers** you're listening through
	- c. Click **OK,**
	- **d. Close** the window.

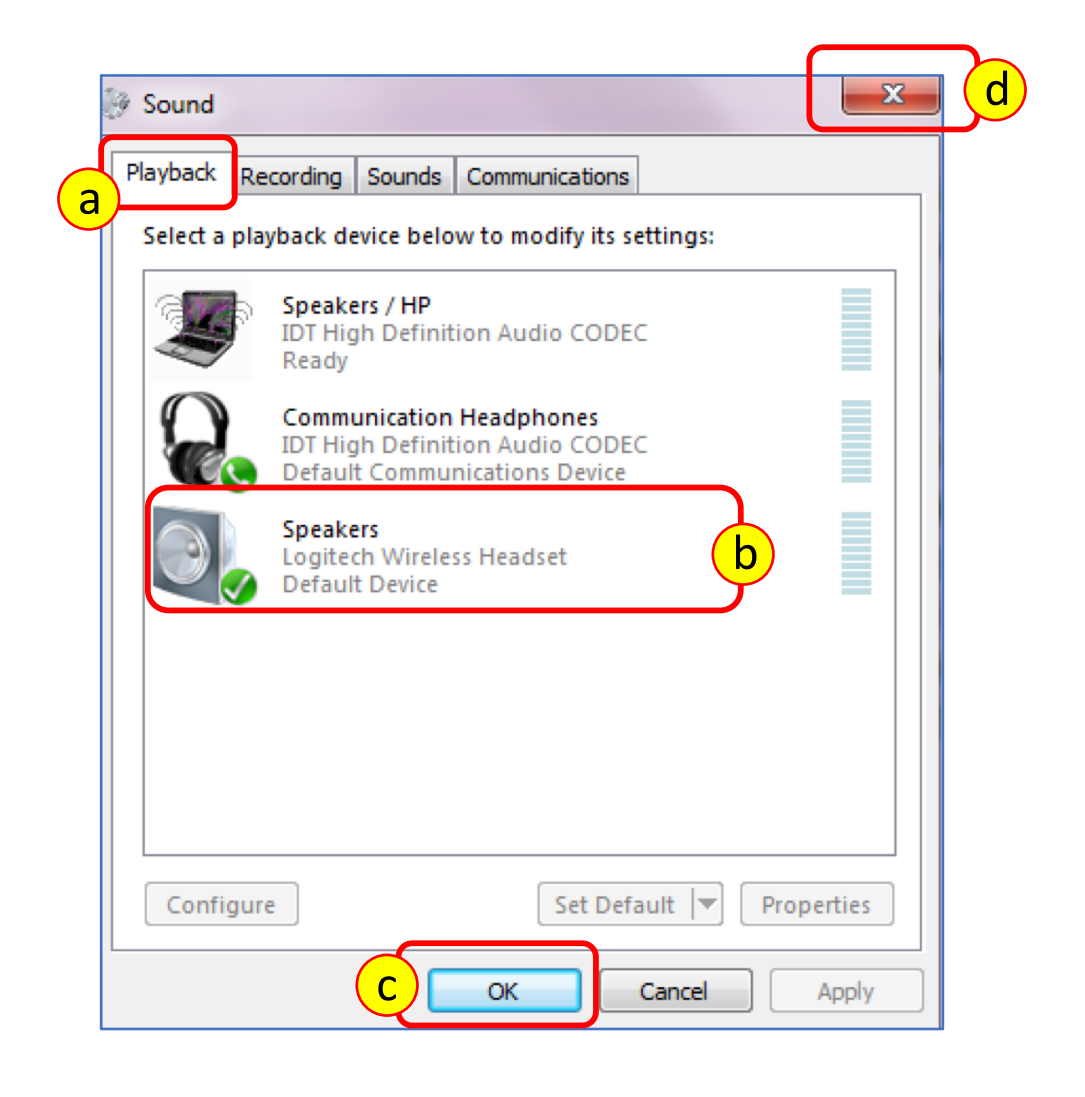

- **1. Connect** the **microphone** jack to the computer sound input**.**
- 2. If using a **lapel Clip** the lavaliere mic to your top
	- a. Point **mic upward toward your mouth**.
	- b. Make sure **mic doesn't dangle**.
	- c. Tuck in microphone cord to **minimize visibility**.
- 3. If using a **stand up microphone**
	- a. Point **mic directly toward your mouth**
	- b. You may need to **place it close to your mouth**.
	- c. Make sure the **mic is not visible** in the webcam
- **4. Talk** directly into the Mic.
- 5. Check that the **levels** in the Panopto Recorder are "**green**" and vibrate as you talk.

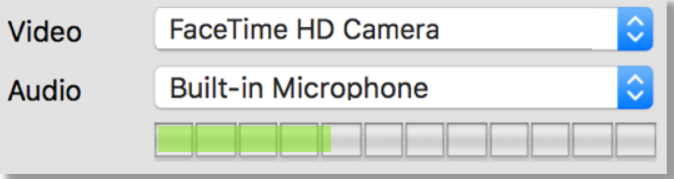

The levels **may be faint**, but if you hear your voice loud and clear in a test recording, then you're good to go!

6. Do a 2 minute **test recording** and **upload** it. 7. Listen to the **playback** at **medium volume level**

to make sure sound levels are acceptable.

8. Adjust computer sound recording levels when playback at medium level is too low or two high.

(**See instruction #4 on** *Select the Computer Sound Settings*.)

<span id="page-21-0"></span>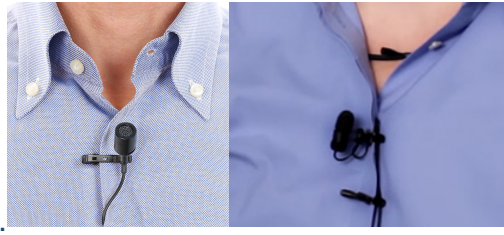

7

21

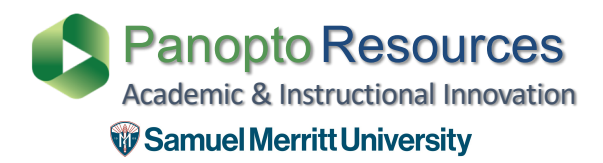

### **SMU Customized Panopto Resources**

<span id="page-22-0"></span>[https://www.samuelmerritt.edu/aii/studen](https://www.samuelmerritt.edu/aii/students)ts

### **Panopto Resources**

**Panopto Support** [https://support.panopto.com](https://support.panopto.com/)/